## **Purchasing digital content in Naviextras Toolbox**

Once you have connected your device to Naviextras Toolbox and logged in to your account, you can browse and download available map updates or purchase new maps and other contents. To download contents through Naviextras Toolbox, follow the steps below:

- 1. Click  $\bigotimes^{\text{Shop}}$  on the left side of the Naviextras Toolbox window.
- 2. Browse the list of available map subscriptions

## **NOTE: Available contents depend on your region.**

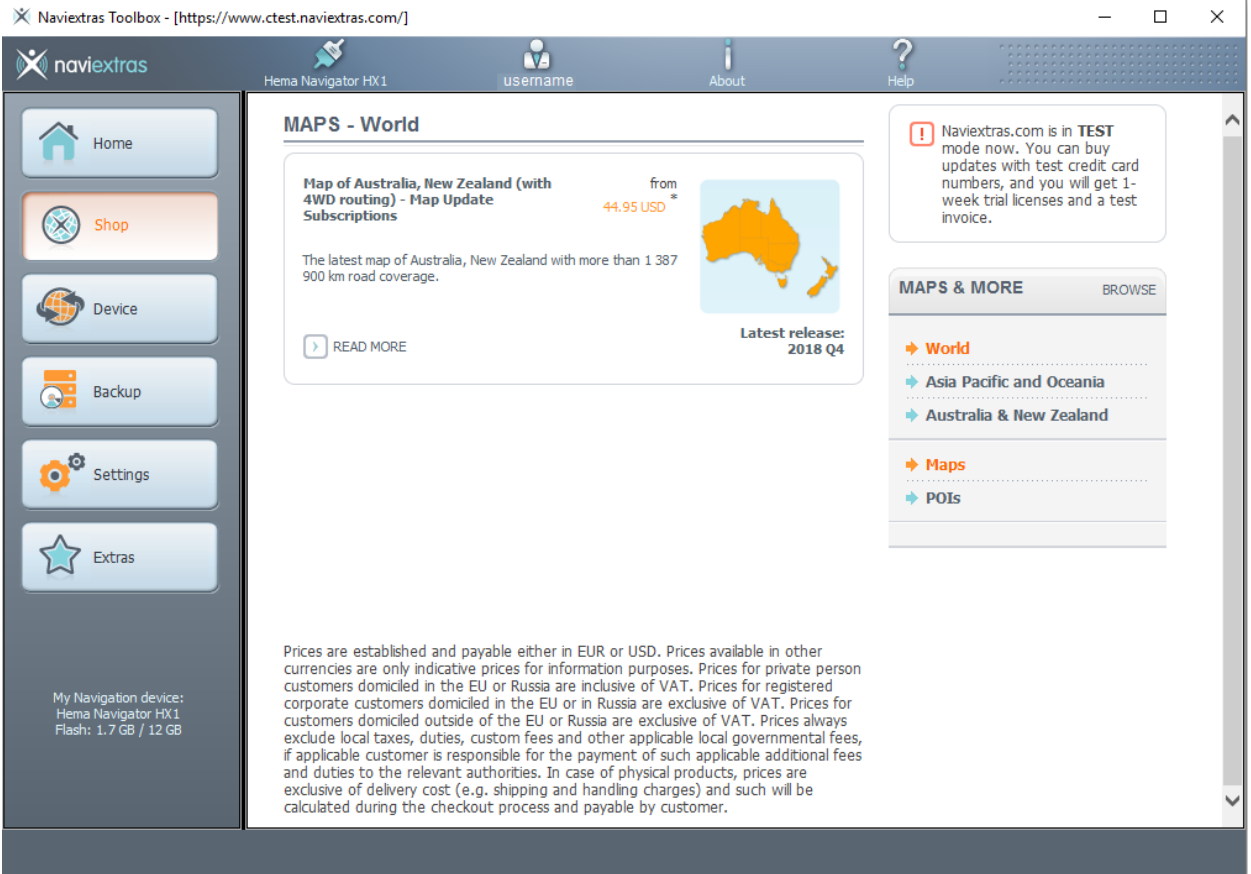

3. Select the item that you would like to purchase and click **Read more**.

4. There may be more than one option available for purchase. Choose the option that fits your needs and click **Add to cart**.

5. The content of your shopping cart is displayed. Check that the correct items are in the cart and click **Checkout**.

6. The system prompts you again to verify your order. Click **Invoice address** to continue with the order or click **Back to cart** to go back to your shopping cart and modify its content.

7. Enter your invoice address and click **Payment**.

8. Wait until the payment page loads. Select your payment method and country.

9. Enter your credit card details and click **Submit**.

10. You are redirected to the screen where you can see the new packages available to install.

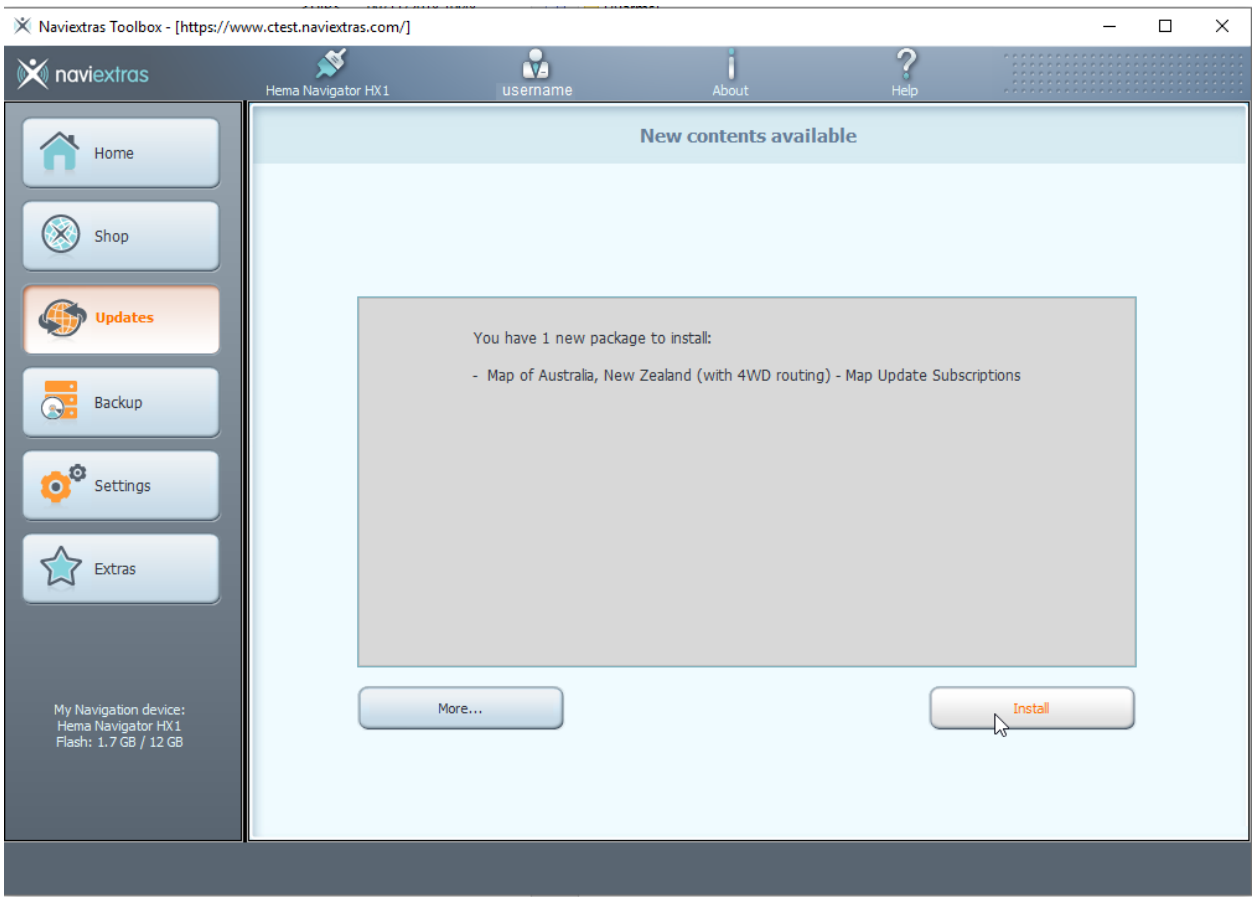

11. Click **Install** at the bottom of the screen to start the installation process.

After clicking on **Install**, you are prompted to make a backup.

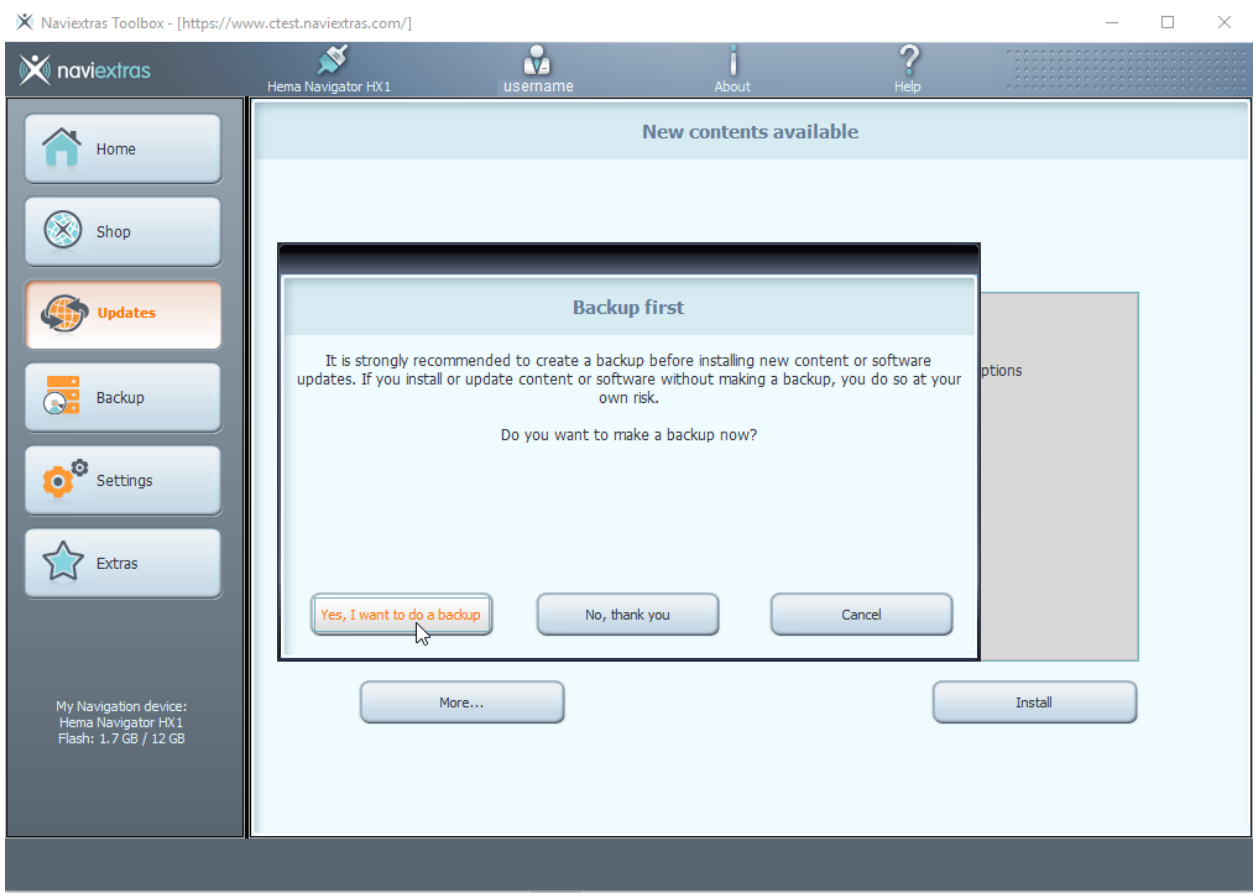

**NOTE: We strongly recommend to proceed with a backup before downloading and installing updates. You may decide to skip backup at your own risk.**

After creating a backup, Naviextras Toolbox starts downloading and installing the selected updates. A double status bar shows the progress: the one on top shows the total ratio of the job already done, and the one at the bottom shows progress with the current file. Wait until you receive a message that the operation is completed.

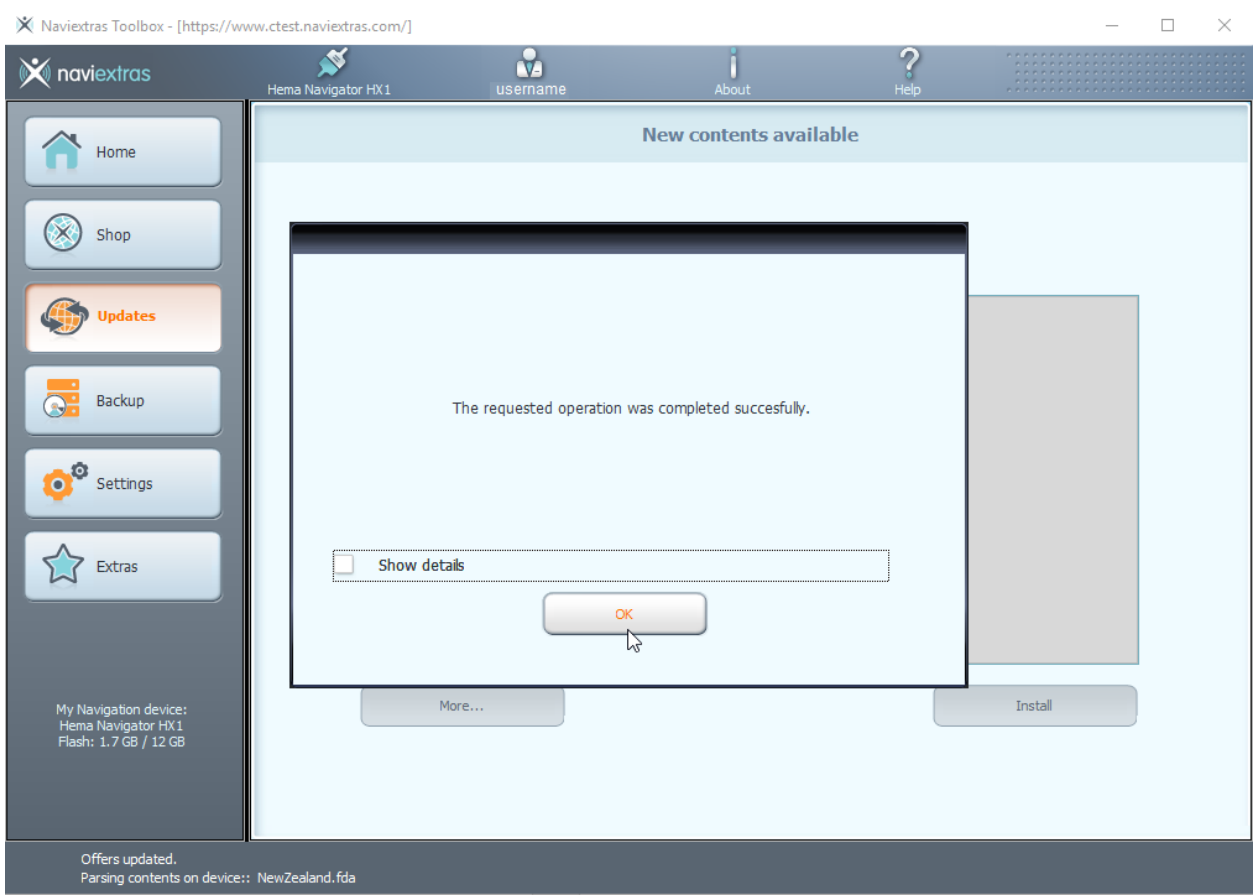

The subscription will be also available on your device. You can update your maps over the air on your device until the end of the subscription period.

To update the maps go to the ,,Updates" menu, select the new subscription and proceed with the update steps.

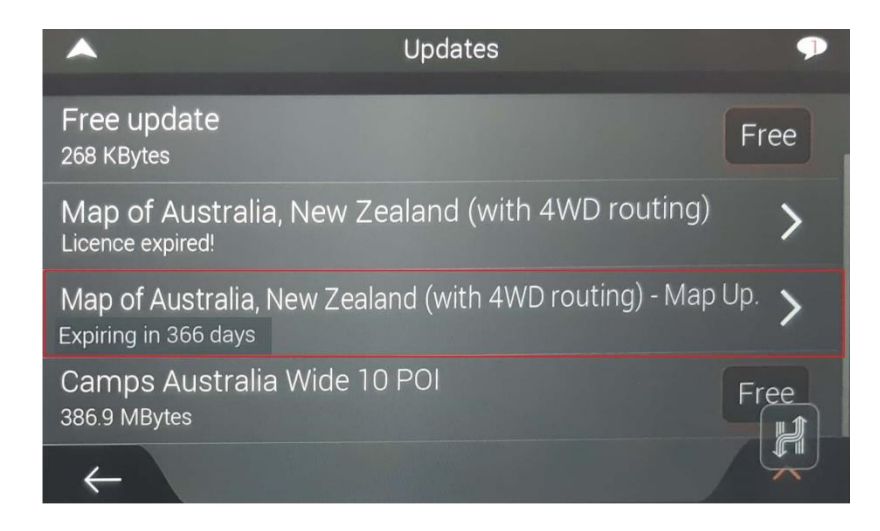

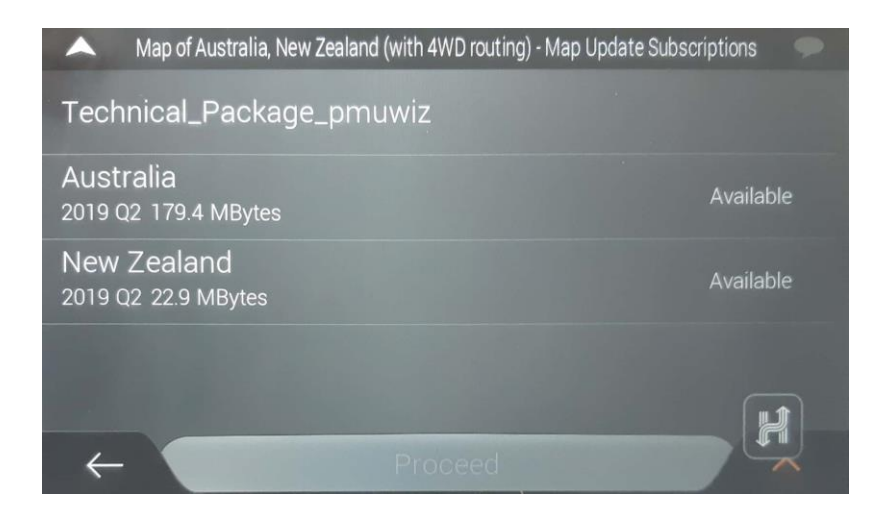

At the end of the update process you can check the actual map version and the related license in the ,,About" menu:

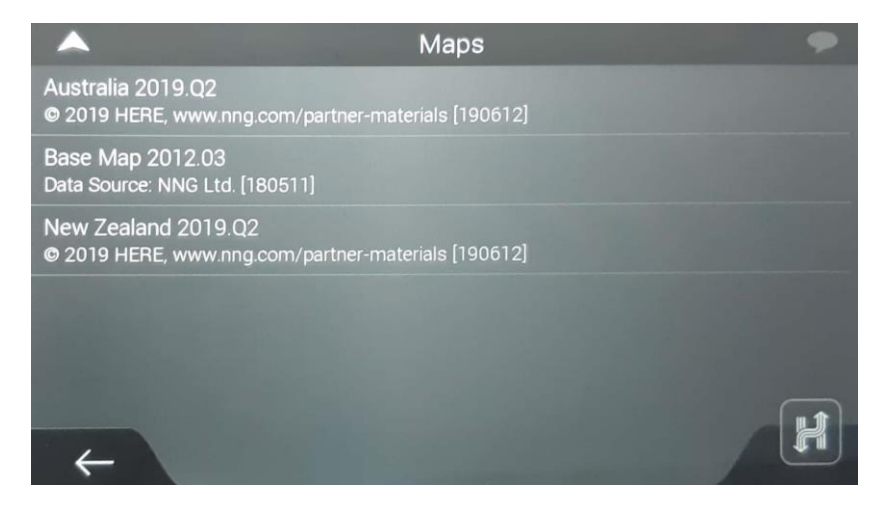

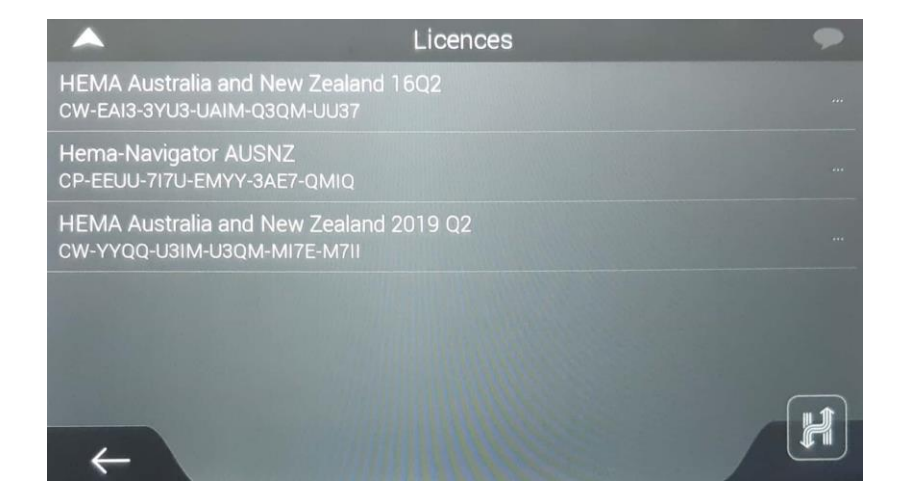